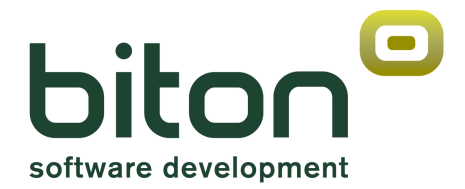

# **eBIT400**

# **Guía de Instalación**

*Versión 8 Release 0*

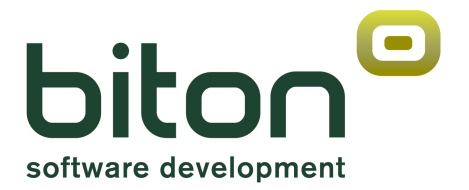

# **eBIT400**

# **Guía de Instalación**

*Versión 8 Release 0*

#### **Tercera Edición (Febrero 2011)**

Esta edición corresponde a la versión 8, release 0 del Software *eBIT400* y a todos los siguientes releases y modificaciones hasta que no se indique lo contrario en nuevas ediciones. Esta edición corresponde a la instalación de la aplicación, a nivel de Administrador.

**BIT ON CONSULTORES, S.L. C/Pere IV, 29-35 08018-BARCELONA (España)**

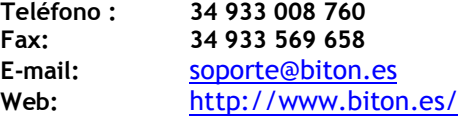

**© Copyright Bit ON Consultores, S.L. 2009. All rights reserved.**

La reproducción, copia, modificación, comunicación pública, distribución y cualquier otro tipo de cesión de este programa sin la autorización del titular de los derechos de explotación constituye un delito contra la propiedad intelectual previsto en el artículo 534 bis apartado A del Código Penal.

# **Contenido**

# **Planificar instalación de la plataforma eBIT400**

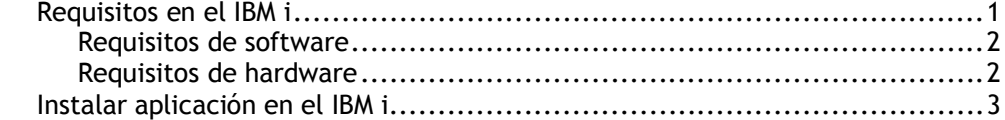

## **Puesta a punto**

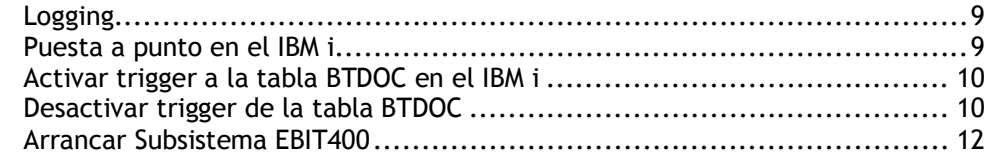

# **Copiar software eBIT400 a otro IBM AS/400**

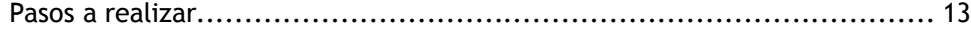

#### **Acerca de eBIT400**

Este Manual pretende proporcionar la suficiente información acerca del Software *eBIT400* Versión 8 release 0 para que el propio Usuario pueda saber instalarlo.

#### **Quien debe leer este Manual**

Esta publicación es orientada para profesionales técnicos avanzados en el uso del Sistema Operativo del IBM i y si dispone de conocimientos de programación, mejor.

Antes de utilizar *eBIT400* debe de estar seguro de haber seguido los pasos de la instalación del producto.

#### **Como enviar sus comentarios**

Sus comentarios son importantes para ayudarnos a proporcionar una información más cuidada y de mejor calidad. Si Vd., tiene cualquier comentario acerca de este Manual, rellene el formulario que está en la última página.

· Si Vd., prefiere enviar sus comentarios por FAX, utilice cualquiera de los números siguientes:

> – Desde España : 933-569-658 – Desde otros países : +34 933-569-658

· Si Vd. Prefiere enviar sus comentarios vía correo electrónico, utilice esta dirección:

soporte@biton.es

Asegúrese de incluir lo siguiente :

- · El nombre del Manual.
- · La Versión del producto.
- · El Nº de página correspondiente a sus comentarios.

# **Preparar la instalación de eBIT400**

En este capítulo se dan las instrucciones básicas para instalar *eBIT400* y se explican los elementos que aparecen en la pantalla. Si es la primera vez que trabaja con *eBIT400* aprenderá a realizar una instalación completa de la aplicación.

**En este capítulo**

- Requisitos en el IBM i.
- Instalar aplicación en el IBM i.

## Requisitos en el IBM i

#### Requisitos de software:

Para instalar la plataforma *eBIT400* en el IBM i, es necesario el siguiente software:

- OS/400 V5R4 o posterior.
- Programas bajo licencia necesarios (LICPGM):
	- 5722JV1 Java Developer Kit 5.0
- Programas bajo licencia opcionales (LICPGM):
	- 5722AF1 Programas de utilidad AFP
	- **5722IP1 IBM Infoprint Server para iSeries**<br>**57225T1 Gestor Consulta DB2 v Kit Desarre**
	- 5722ST1 Gestor Consulta DB2 y Kit Desarrollo SQL

Requisitos de hardware:

Para instalar la plataforma *eBIT400*, es necesario el siguiente hardware:

- IBM i con Versión 5 Release 4 o posterior (compatible V6rx)
- Ethernet

### Instalar aplicación en el IBM i

Una vez verificados los requisitos, se va a proceder a instalar la plataforma en el IBM i. Se deberá de acceder a la descarga de la instalación en la siguiente URL:

http://www.biton.es/descargas/eBIT400\_setup.exe

Para iniciar la instalación pulse sobre el enlace y ejecútelo.

Aparece una primera pantalla solicitando el idioma de la instalación:

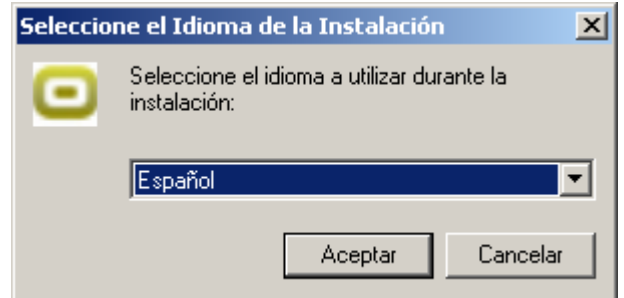

Permite seleccionar en Español, Catalán e Inglés.

A continuación y pulsando Aceptar aparece una pantalla de bienvenida:

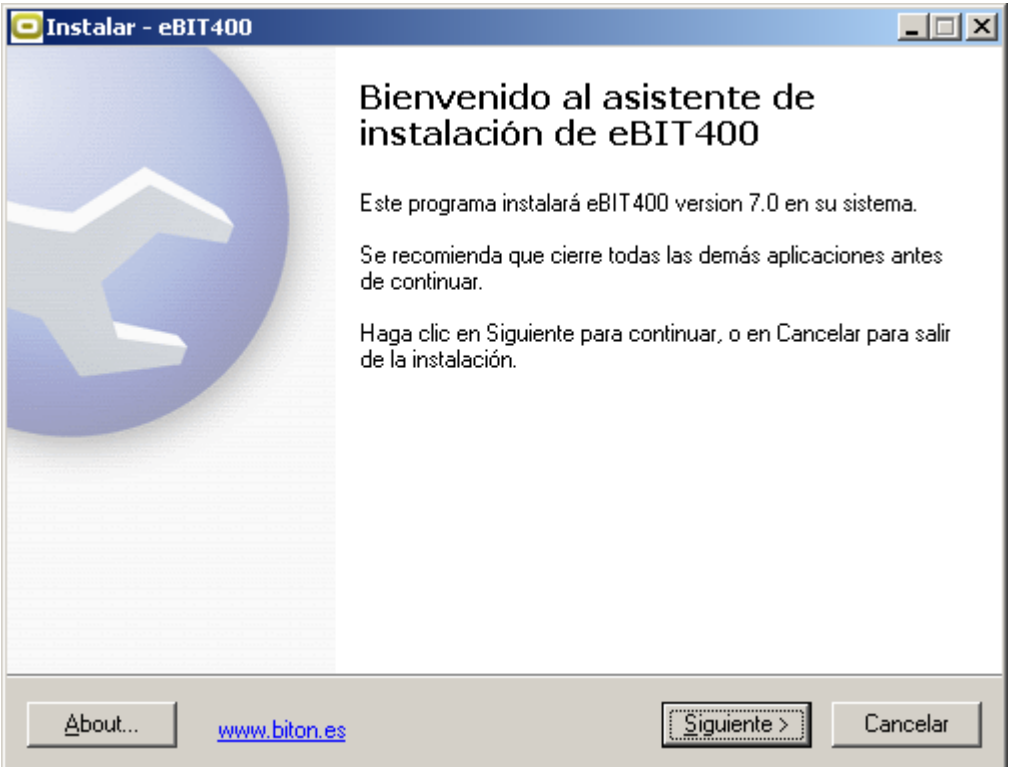

Pulsando Siguiente >, nos va a aparecer una pantalla como la siguiente en la que se nos pide la IP del AS400 en que vamos a instalar la plataforma, el Usuario y Password para poder conectarnos y ejecutar scripts FTP. Preferiblemente QSECOFR.

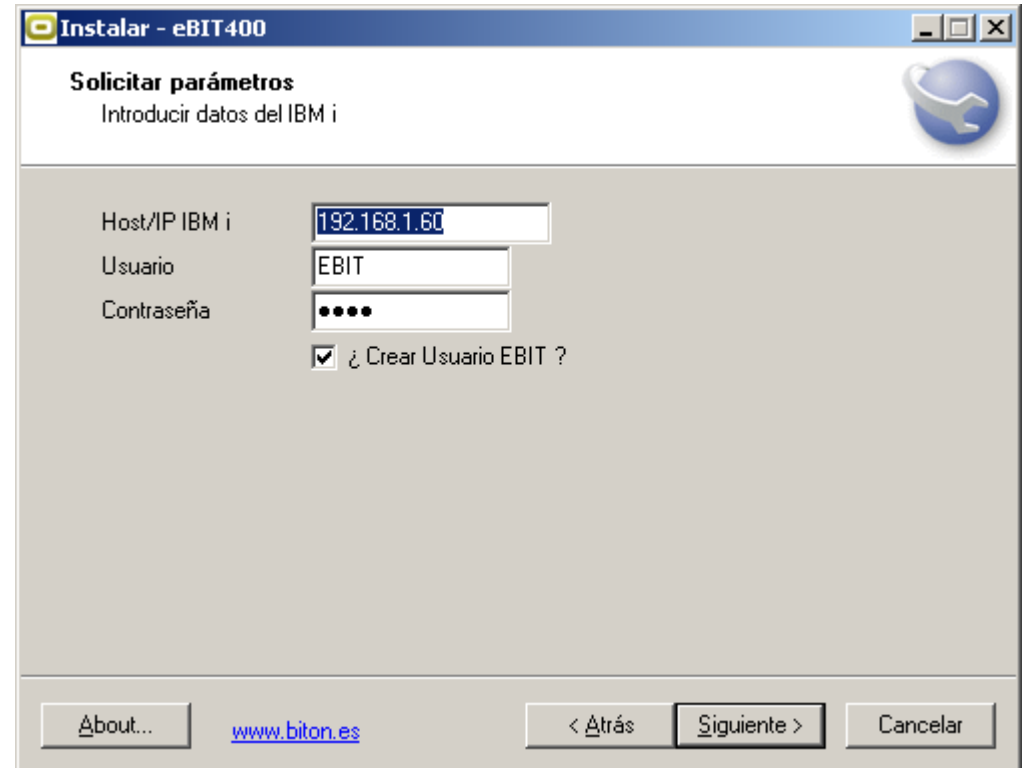

Una vez rellenados los tres datos y desmarcar si no se quiere crear el usuario EBIT en el sistema, debemos pulsar Siguiente >, solicitándonos los datos de conexión del Servidor PC en que se instalará o ya está instalado el software ESKER. Nos solicita la IP del servidor, el Usuario/pwd para poder logarse en el Servidor, la dirección FROM email que van a ser enviados todos los mensajes de NOTIFICACION en la plataforma eBIT400, y por último el nombre del dominio local del cliente. Este último dato se utiliza para registrar al Usuario que realiza la conexión FTP con su email finalizado con dicho nombre de dominio.

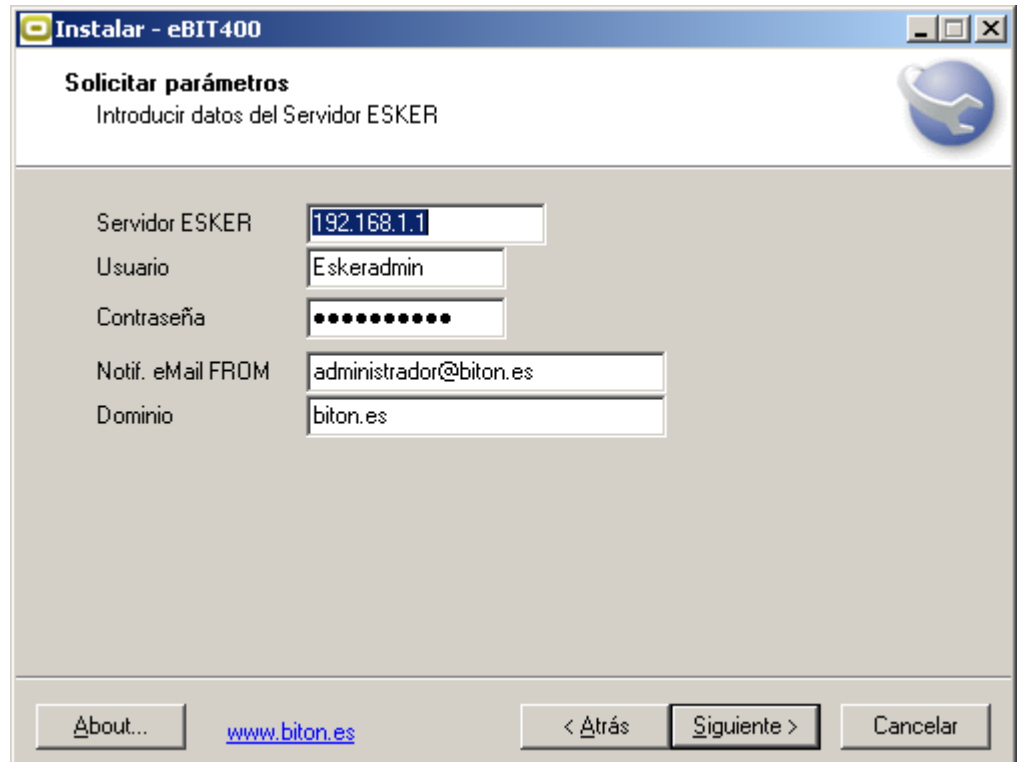

Una vez seleccionados los datos del servidor ESKER nos solicita que aceptemos la licencia de la plataforma eBIT400. La pantalla es como la siguiente:

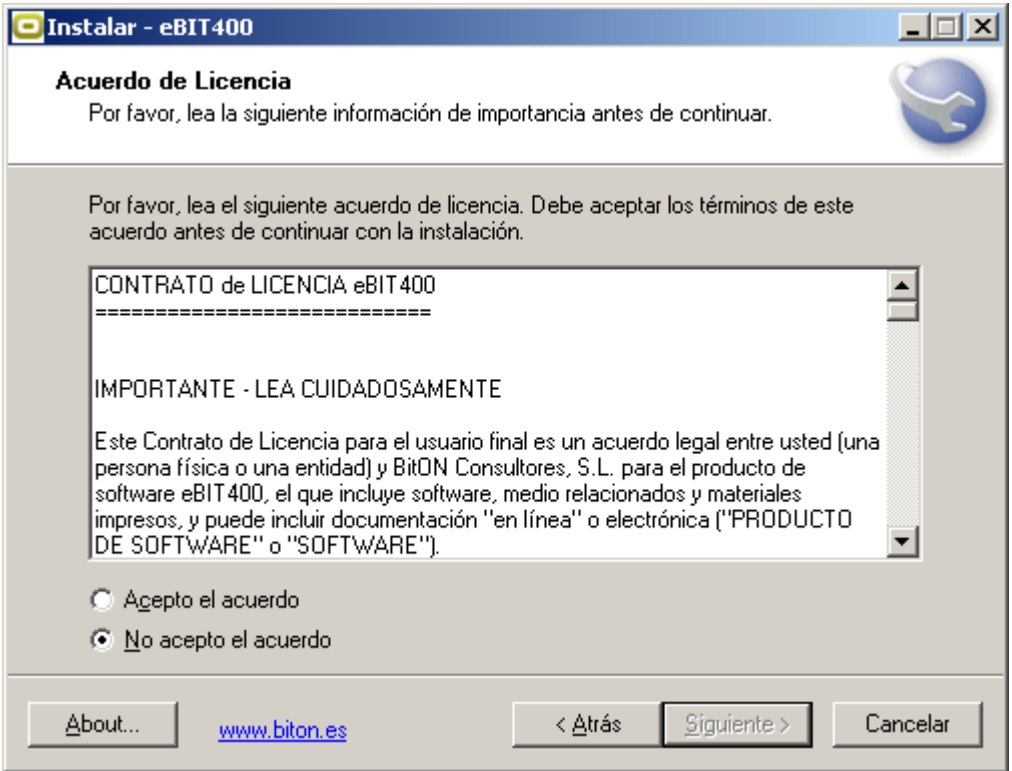

Si no se acepta el acuerdo se cancela la instalación. Por el contrario, solicita una contraseña para poder realizar la instalación de la plataforma. Esta contraseña será suministrada por BitON Consultores. La pantalla que solicita el password es la siguiente:

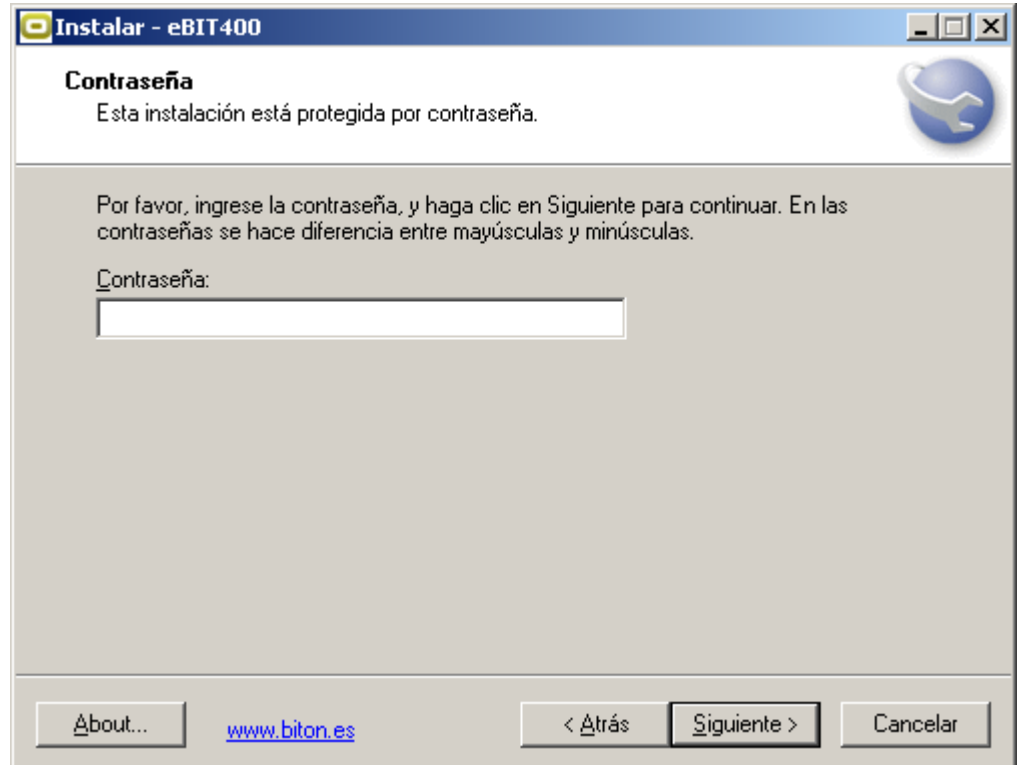

Si la contraseña es la correcta, aparece esta pantalla para proceder a la instalación de los objetos de la plataforma en el IBM i. Si se pulsa Instalar empieza la instalación:

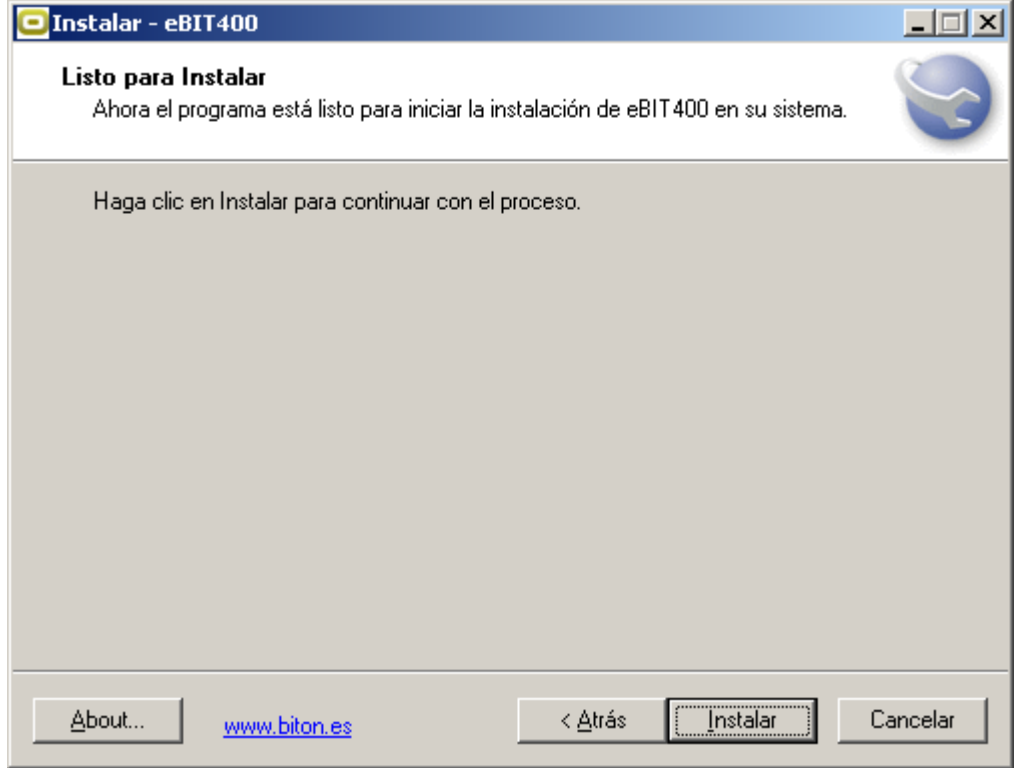

Entonces procede a restaurar los objetos necesarios en el IBM i, como son la biblioteca EBIT y un Directorio denominado /biton. Mientras aparece esta pantalla informativa:

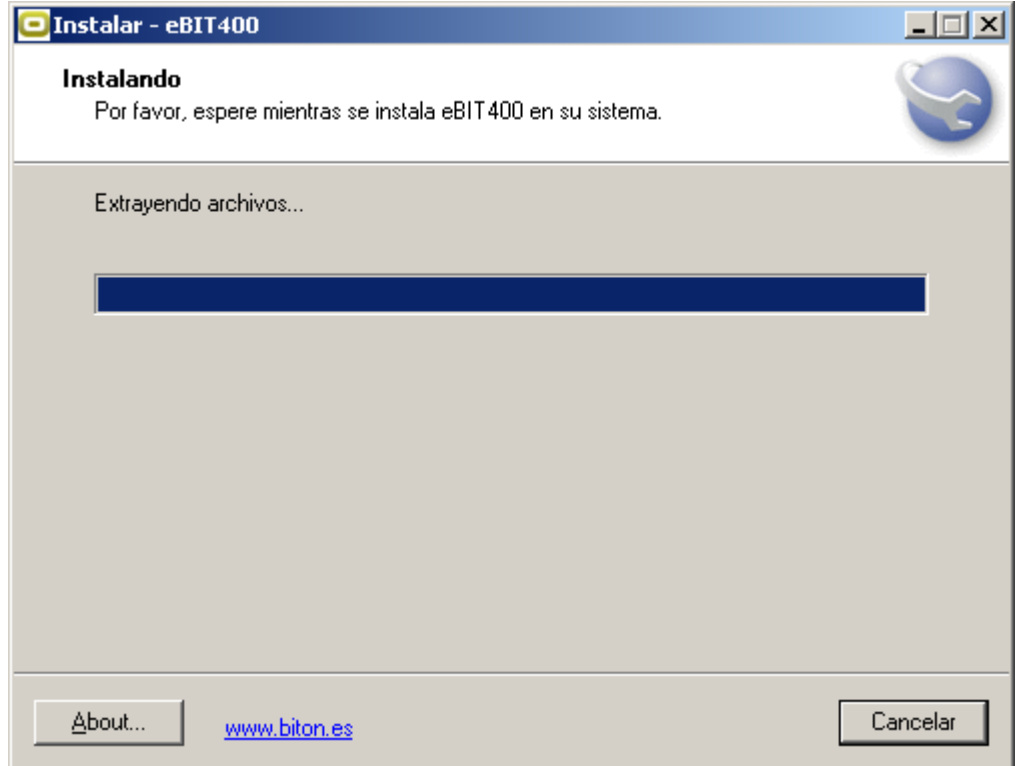

Como el proceso de restaurar los objetos del directorio /biton puede tardar según lo rápido que vaya el sistema AS400 (de 5' a 15' aprox.), es ejecutado en batch (a la jobq QSYSNOMAX con el nombre EBIT\_SETUP). Una vez sometido el trabajo de restauración de objetos, debe de aparecer el log de la comunicación FTP, para verificar que todos los pasos han sido realizados con éxito.

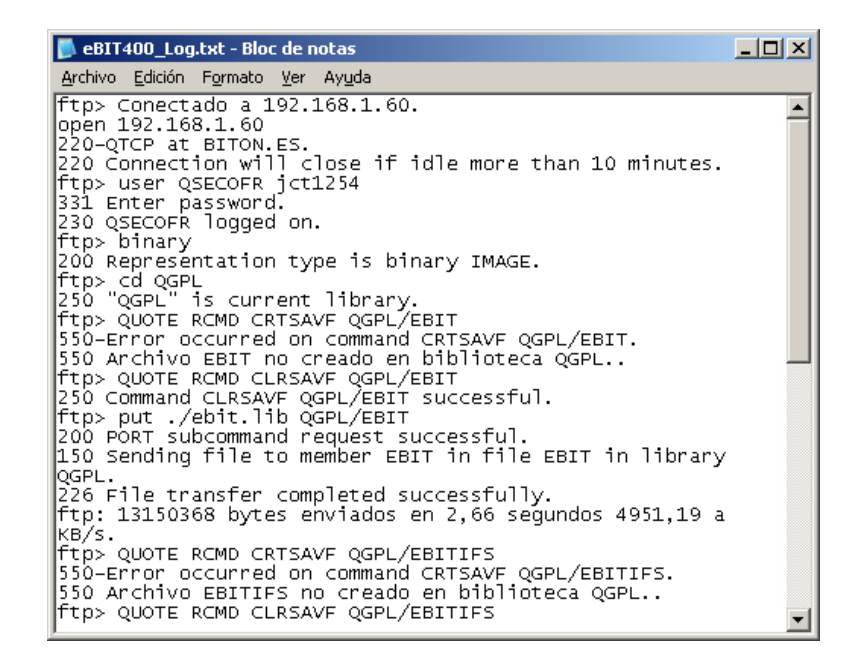

Una vez cerramos el log abierto con el Bloc de Notas o WordPad, aparece un mensaje indicándonos que la instalación ha terminado.

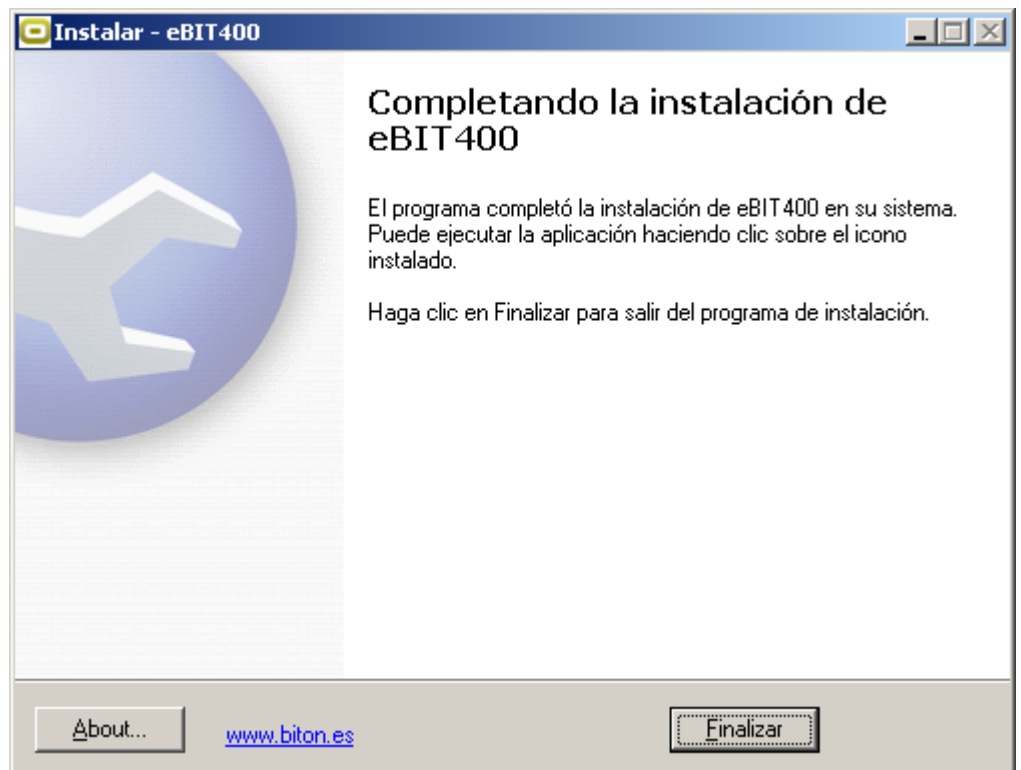

Para dar por finalizada la instalación se debe consultar la Cola de mensajes EBIT/CONTROL (DSPMSG EBIT/CONTROL) hasta que aparezca el mensaje de finalización del job EBIT\_SETUP.

# **Puesta a punto**

En este capítulo se dan las instrucciones básicas para poder poner a punto la plataforma *eBIT400* y empezar a hacer uso de ella.

#### **En este capítulo**

- **Logging.**
- Puesta a punto en el IBM i.
- **Arrancar Subsistema EBIT400.**

#### Logging

Para poder habilitar las trazas de la plataforma Java instalada en el IBM i, se suministra un fichero de configuración /biton/ebit400/ebit400log4j.properties que si interesa ampliar o reducir las trazas, se puede editar con el comando AS400 :

EDTF SMTF('/biton/ebit400/ebit400log4j.properties')

El nivel de log puede ser:

**Niveles de prioridad** (De mayor -poco detalle- a menor -mucho detalle-):

- **FATAL:** se utiliza para mensajes críticos del sistema, generalmente después de guardar el mensaje el programa abortará.
- **ERROR:** se utiliza en mensajes de error de la aplicación que se desea guardar, estos eventos afectan al programa pero lo dejan seguir funcionando, como por ejemplo que algún parámetro de configuración no es correcto y se carga el parámetro por defecto.
- **WARN:** se utiliza para mensajes de alerta sobre eventos que se desea mantener constancia, pero que no afectan al correcto funcionamiento del programa.
- **INFO**: se utiliza para mensajes similares al modo "verbose" en otras aplicaciones.
- **DEBUG**: se utiliza para escribir mensajes de depuración. Este nivel no debe estar activado cuando la aplicación se encuentre en producción.
- **TRACE:** se utiliza para mostrar mensajes con un mayor nivel de detalle que debug.

Para que los cambios tengan efecto, será necesario reiniciar el Subsistema EBIT400 (*Ver apartado Arrancar Subsistema EBIT400* en este mismo capítulo).

#### Puesta a punto en el IBM i

Será necesario antes de poder usar la aplicación, que se tenga la configuración totalmente bien definida:

- Revisar que están incluidos todos los usuarios que vayan a querer trabajar con la plataforma eBIT400.
- Tener debidamente configuradas las Outqs que la plataforma va a capturar los spools de forma automática.
- Revisar los valores de las Entradas por defecto (opción 13 del Menú EBIT400).
- Revisar los datos de configuración del Servidor ESKER.

## Activar trigger en la tabla BTDOC del IBM i

Se ha creado una utilidad basada en un triger aplicado a la tabla BTDOC que nos va a permitir capturar todos aquellos cambios de estado de un Documento de eBIT400 (Enviándose, Enviado, No enviado y Cancelado) y poder ejecutar un programa del cliente. Cuando se activa el triger, se van generando trazas en la tabla temporal BTDOCTRG, informando de todos los datos correspondientes al Envío o no del Documento.

Para poder ACTIVAR el trigger basta con seguir los pasos siguientes :

1. Añadir el desencadenante EBIT/TRIGERBTDOC\_OK a la tabla BTDOC mediante el comando siguiente (debe existir un miembro fuente denominado TRIGER en el fichero EBIT/QSQL):

RUNSQLSTM SRCFILE(EBIT/QSQL) SRCMBR(TRIGER) COMMIT(\*NONE)

2. Y es obligatorio añadir una entrada en la configuración de eBIT400, informando con el nombre del programa del cliente que será ejecutado una vez se vayan recuperando los datos de los eventos de cada Documento, pudiendo añadirse desde la opción 13 del Menú eBIT400 (como Administrador, y el parámetro a introducir es "TRIGER\_BTDOC" con el valor del programa a ejecutar) o bien ejecutando el comando siguiente:

> EBIT/EXECSQL STMT('Insert Into BTCONFIG (NOMBRE, VALOR, DEFECTO) Values (''TRIGER\_BTDOC'', ''LIB/PGM'' ''LIB/PGM'')')

Siendo LIB/PGM el nombre de la biblioteca/programa a ejecutar del cliente. Por ejemplo: QGPL/QRTVSSS

3. Y es obligatorio modificar una entrada en la configuración de eBIT400, informando que se desea recuperar los datos de los fax enviados en la tabla BTDOCFAX, pudiendo modificarse desde la opción 13 del Menú eBIT400 (como Administrador, y el parámetro a modificar es "actualizarBtdocfax" con el valor '1' (1=Activo, 0=No activo) o bien ejecutando el comando siguiente:

> EBIT/EXECSQL STMT('UPDATE BTCONFIG SET VALOR = ''1'' Where NOMBRE = ''actualizarBtdocfax'' ')

Siendo LIB/PGM el nombre de la biblioteca/programa a ejecutar del cliente. Por ejemplo: QGPL/QRTVSSS

4. Y finalmente se deberá de añadir una entrada de Pre-Arranque automático al Subsistema EBIT400, para que cada 10" vaya ejecutando el programa del Cliente, pasándole el ID\_SND correspondiente de la tabla BTDOCTRG. El comando para añadir la entrada de pre-arranque es:

> ADDPJE SBSD(EBIT/EBIT400) PGM(EBIT/MAIN\_TRG) USER(EBIT) INLJOBS(1) THRESHOLD(1) ADLJOBS(999) MAXJOBS(\*NOMAX) JOB(TRIGER) JOBD(EBIT/SPOOLS) CLS(EBIT/SPOOLS)

# Desactivar trigger de la tabla BTDOC en el IBM i

Para desactivar el triger y el trabajo de pre-arranque correpondientes al control de los eventos de la tabla BTDOC es necesario seguir los pasos siguientes:

- Parar Subsistema EBIT400
- Eliminar entrada de pre-arranque automático del subsistema EBIT400:

RMVPJE SBSD(EBIT/EBIT400) PGM(EBIT/MAIN\_TRG)

Eliminar el Triger de la tabla BTDOC:

RMVPFTRG FILE(EBIT/BTDOC) TRGTIME(\*ALL)

Arrancar de nuevo el Subsistema EBIT400.

# Arrancar Subsistema EBIT400

Una vez verificados todos los requisitos anteriormente expuestos, se deberá de proceder a arrancar la aplicación eBIT400. Para ello bastará con arrancar el subsistema que lleva embebido, utilizando el siguiente comando:

**STRSBS EBIT/EBIT400**

## COPIAR software eBIT400 a otro IBM AS/400

#### **PASOS A REALIZAR**

A continuación se detallan los pasos a seguir para proceder a copiar la aplicación EBIT400 a otro AS400 :

> **A TENER EN CUENTA antes de empezar:** Disponer del software (GO LICPGM) instalado en el sistema: *5761JV1 V6R1M0 Java Developer Kit 5.0 o 5761JV1 V6R1M0 Java Developer Kit 6.0*

## **AS/400 de ORIGEN**

- **Salvar la biblioteca EBIT:** SAVLIB LIB(EBIT) DEV(\*SAVF) SAVF(lib\_savf/savf)
- **Salvar el directorio /BITON:** SAV DEV('/qsys.lib/qgpl.lib/savf.file') OBJ(('/biton/\*'))

# **AS/400 de DESTINO**

- **Restaurar la biblioteca EBIT:** RSTLIB SAVLIB(EBIT) DEV(\*SAVF) SAVF(lib\_savf/savf)
- **Crear el directorio /biton:** MKDIR DIR('/biton') DTAAUT(\*RWX) OBJAUT(\*ALL)
- **Restaurar el directorio /Biton:** RST DEV('/qsys.lib/qgpl.lib/savf.file') OBJ(('/biton/'))
- **Crear las funciones SQL necesarias:** RUNSQLSTM SRCFILE(EBIT/QSQL) SRCMBR(INSTALL) COMMIT(\*NONE)

NOTA: Este comando RUNSQLSTM da un mensaje de error de que no se ha podido ejecutar correctamente, pero omitirlo, ya que las funciones SQL necesarias se crean perfectamente.